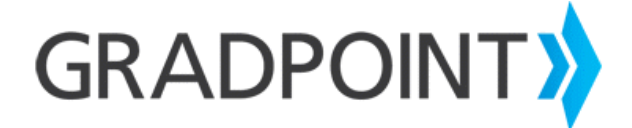

## **c Creating a Unique Administrator User upon Initial Login**

## *To create a unique administrator user upon initial login:*

- 1. Log in to GradPoint using the administrator login credentials provided in your GradPoint Welcome Letter.
- 2. Select **Users** from the main menu.
- 3. On the next screen, click **New** in the top right.
- 4. On the next screen, enter your first name, last name, and desired username and password**.** Your email address is recommended.
- 5. Click Save. The new user has been added to the system.

PLEASE NOTE: By default this new user is a Student User until you complete the remaining steps.

- 6. Next, click the User ID of the new user.
- 7. On the next screen, select the **Domain Permissions** tab.
- 8. Next, click **Grant** on the right.
- 9. On the next screen, access the role dropdown menu and select the **Domain Administrator**.
- 10. Click **Save.**